# **Android で S/MIME を使う**

### 菊谷誠

## 2023 年 9 月 6 日 Revision 1.0

PC では Thunderbird などで S/MIME を使うのは比較的容易ですし、iPhone ではデフォルトのメー ラーが S/MIME をサポートしているようですが、Android で S/MIME を使うのは簡単ではありませ ん。ここでは CipherMail というアプリを使う方法を説明します。

## **前提**

- CipherMail 自身が作る証明書(いわゆる「オレオレ証明書」)を使う場合と、すでに Thunderbird など で使う S/MIME 証明書を Actalis 等から入手している場合の二通りについて説明します。
- CipherMail はメールを読む機能はないので、BlueMail などの Android 用メールアプリを入れておいて ください。なお、Gmail アプリでは相手の証明書を入手するのが難しいので BlueMail がお勧めです。

## **シナリオ**

- 1. [foo@gmail.com](mailto:foo@gmail.com) から ba[r@me.com](mailto:foo@me.com) へ署名したメッセージを CipherMail で送る
- 2. PC で ba[r@me.com](mailto:foo@me.com) から [foo@gmail.com](mailto:foo@gmail.com) へ署名して返信する
- 3. [foo@gmail.com](mailto:foo@gmail.com) から ba[r@me.com](mailto:foo@me.com) へ暗号化したメッセージを CipherMail で送る
- 4. PC で ba[r@me.com](mailto:foo@me.com) から [foo@gmail.com](mailto:foo@gmail.com) へ暗号化したメッセージを送る
- 5. [foo@gmail.com](mailto:foo@gmail.com) は CipherMail を使ってその暗号化されたメッセージを読む

## **アプリのインストール**

まず Play ストアから CipherMail を入れます。

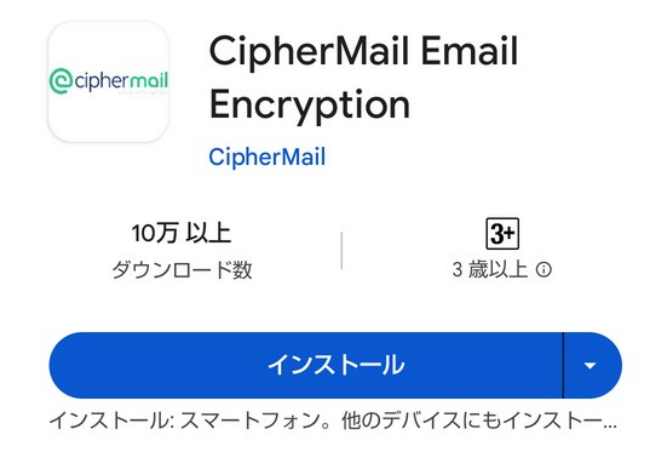

開くとこうなります。「Stop showing this」を押してもこの画面が出続けますけど、今は「Go to app」を押して進みます。次の step 1 ではそのまま Next を押して進みます。

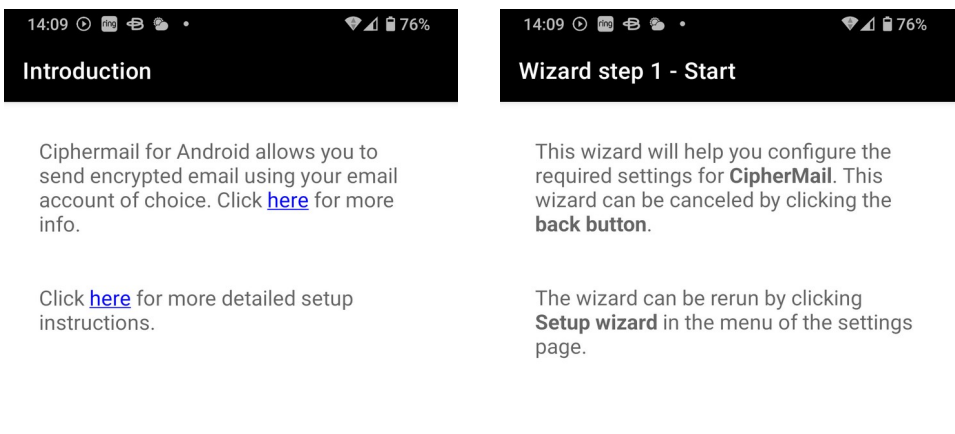

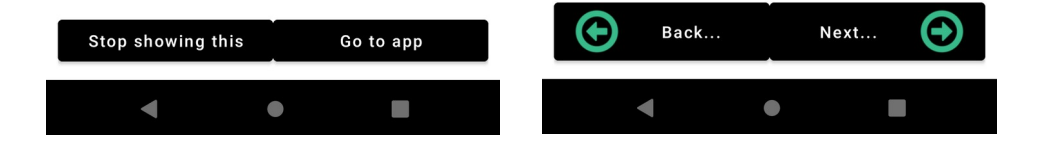

step 2 では使うメールアドレスを入れます。step 3 で「SMTP Setup」を押して SMTP の設定を行い ます。

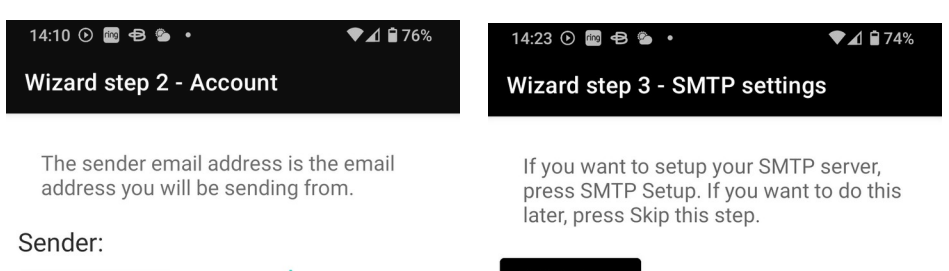

**The Community Community** Community Community Community Community Community Community Community Community Community Community Community Community Community Community Community Community Community Community Community Commun

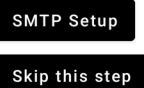

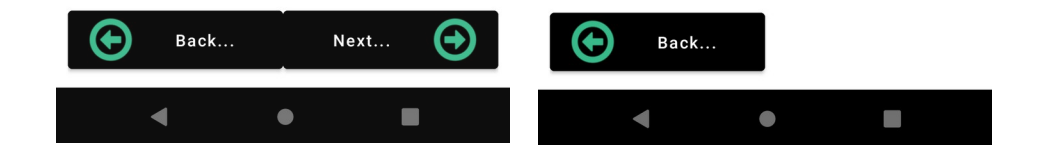

この例では Gmail の場合ですが、お使いのメールに合わせて SMTP を設定してください。なお、 Google で二段階認証にしている場合はアプリ用のパスワードを生成してここで入れます。step 4 から 証明書の設定です。今回は self signed certificate、つまり「オレオレ証明書」を作るので Next を押 します。すでに Actalis 等の証明書を持っている場合は Skip this step を押します(「既存証明書編」 で説明)。

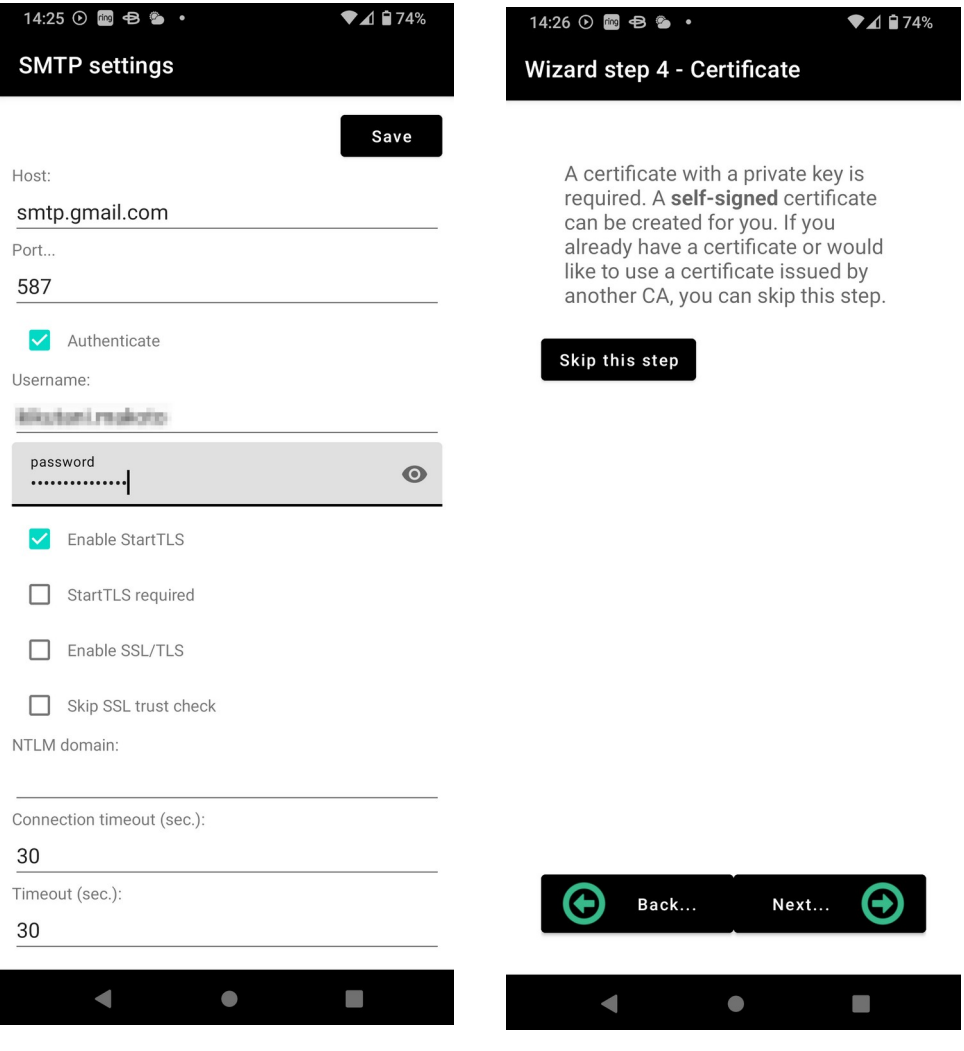

## **オレオレ証明書編**

ここでオレオレ証明書を作り、パスワードを設定します。署名付きのメールや暗号化メールを送るたび に、あるいは暗号化されたメッセージを読むたびにパスワードを入力させられるので短めのほうがい いでしょう。

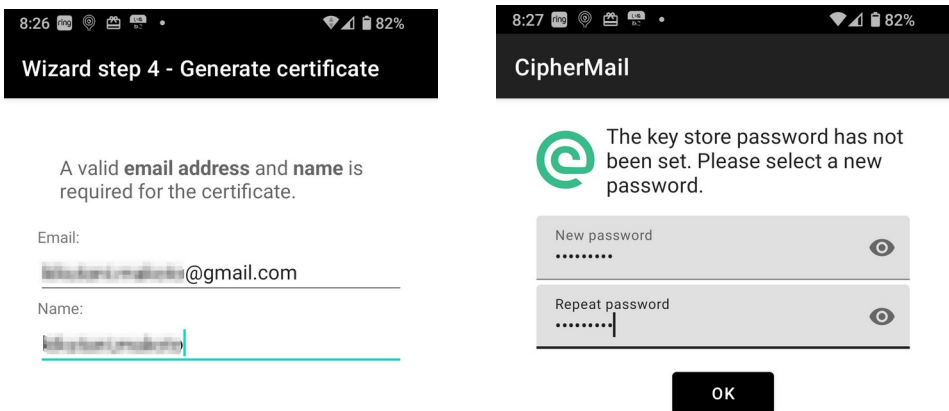

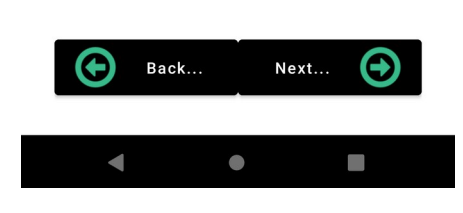

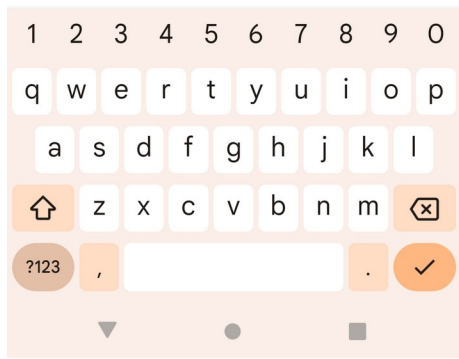

ここでいったんウィザードは終了するのでメインメニューになります。ここで Certificates & Keys を 選択します。

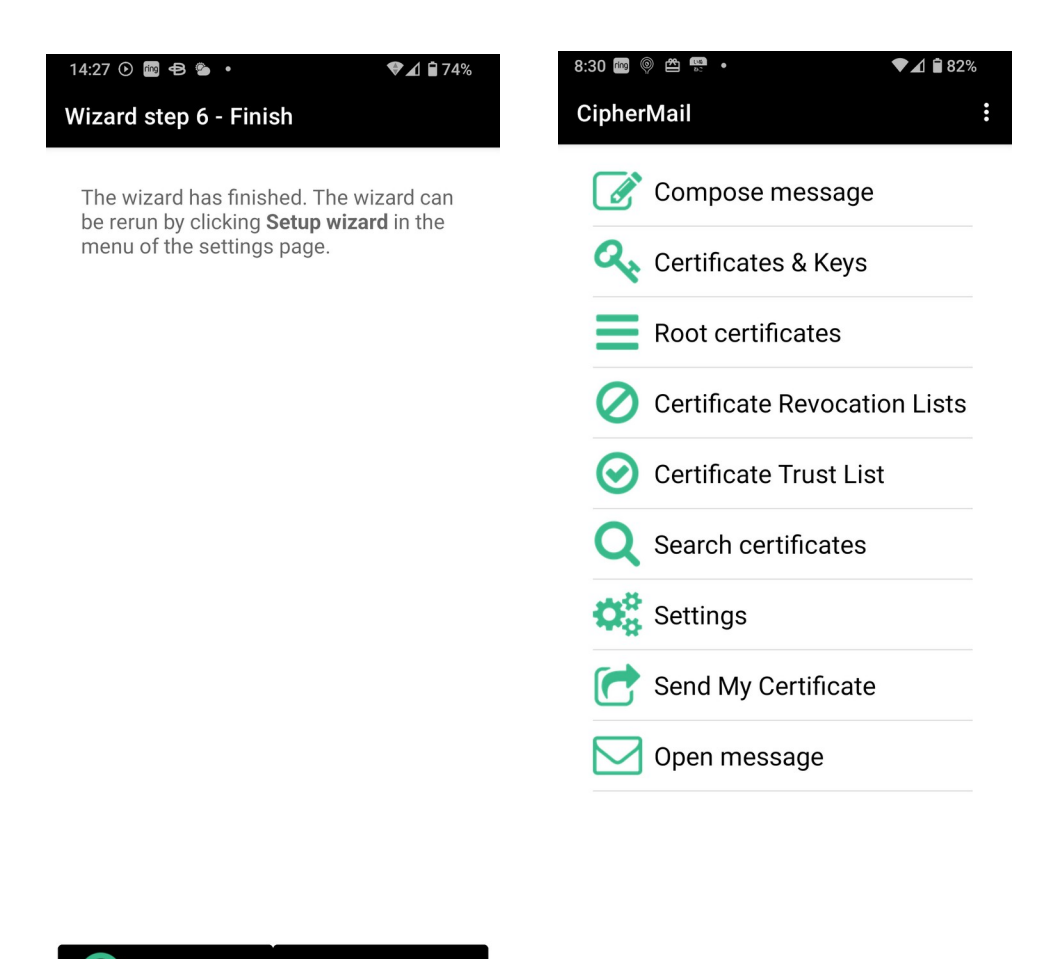

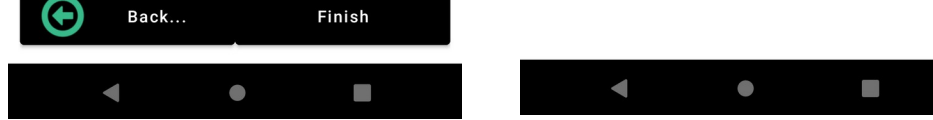

作られたオレオレ証明書が見えます。次にメインメニューの Compose messag を選択してテストメー ルを @me.com 宛に送ることにします。今回は署名だけで暗号化はしません。本文は省略してます。

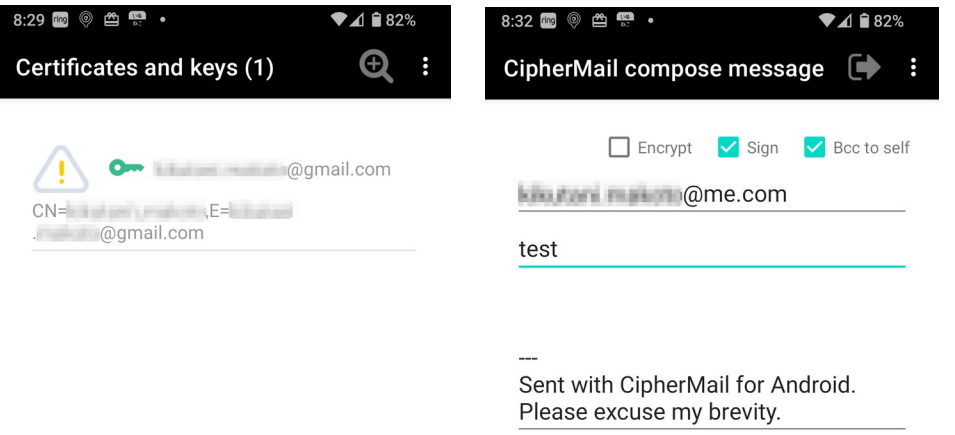

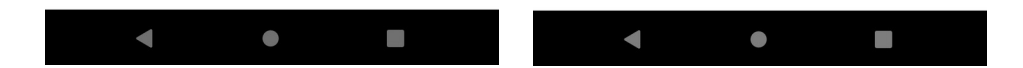

証明書を作ったときに設定したパスワードを入れると送信できます。

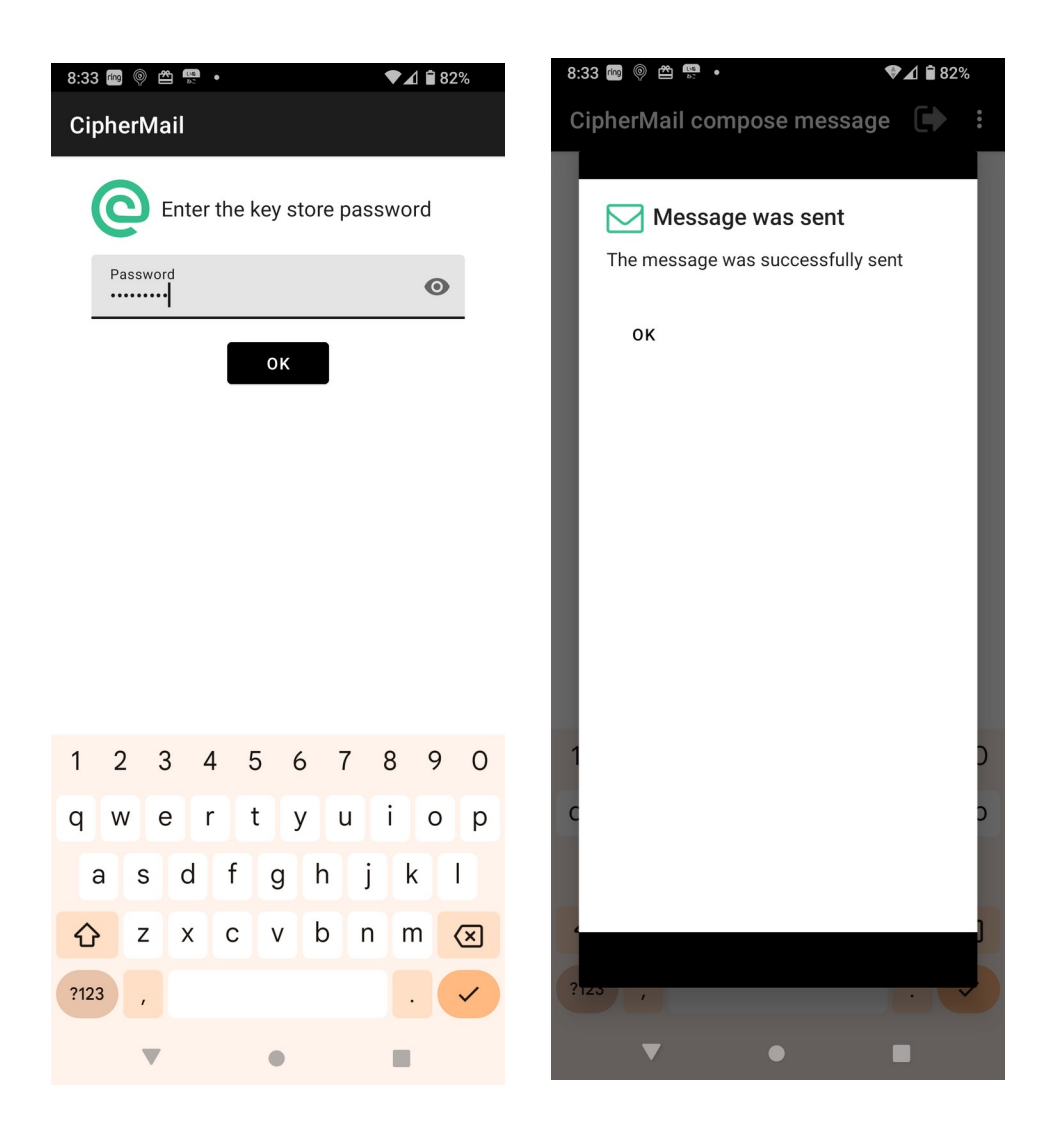

送られた @me.com 側は Thunderbird で読むとこうなります。S/MIME のマークに赤い警告が付いて ることに注意です。

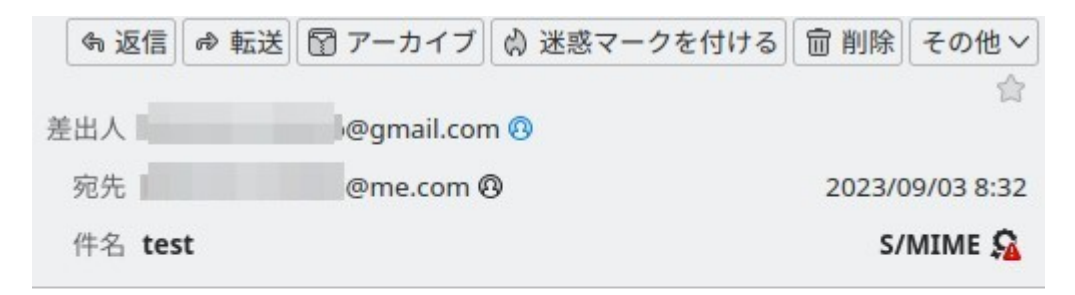

 $---$ 

Sent with CipherMail for Android. Please excuse my brevity.

S/MIME のマークをクリックするとこうなってオレオレ証明書であることがわかります。

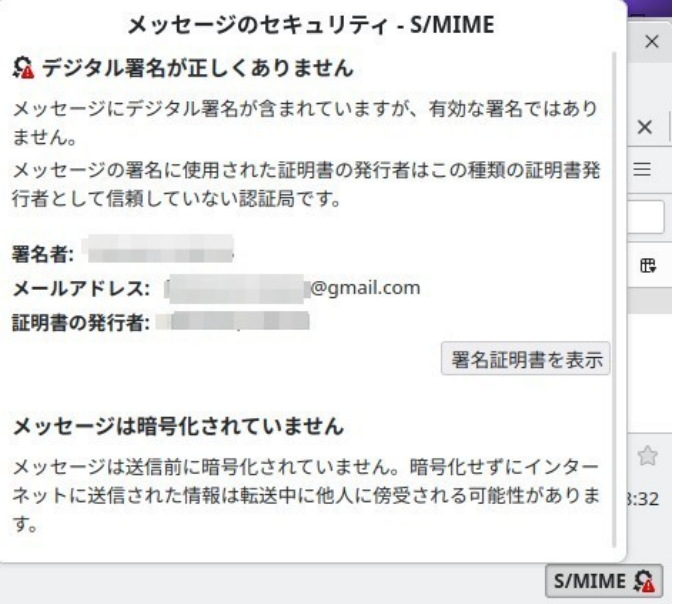

@me.com 側ではこのメッセージに S/MIME 署名して返信します。こちらの証明書を送るためです。

Android 側では@me.com から送られた返信を BlueMail で読むとこう見えます。smime.p7s という添 付ファイルが S/MIME 署名された証明書なので、これをクリックすると CipherMail が開くので、 Import Certificates を押します。

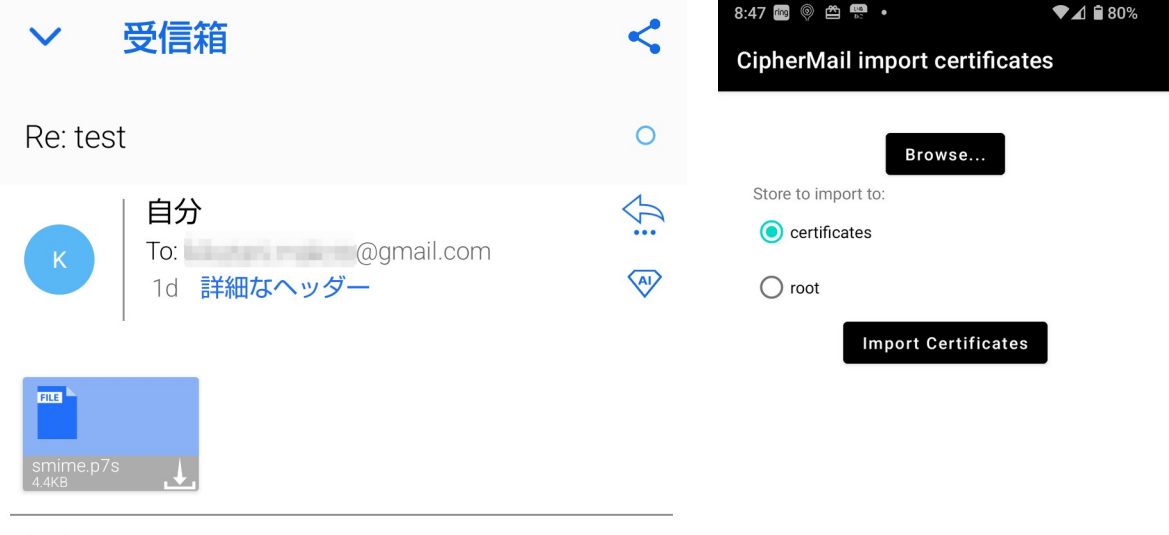

#### test

 $\overline{\phantom{a}}$ 

**Electric Analytic Aggmail.com** wrote on 2023/09/03  $8:32:$ 

Sent with CipherMail for Android. Please excuse my brevity.

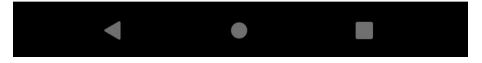

2 certificates were imported と出ます。CipherMail の Certificates & Keys 画面で見ると右のように 見えて、@me.com 側の Actalis で作られた証明書がインポートされていることがわかります。

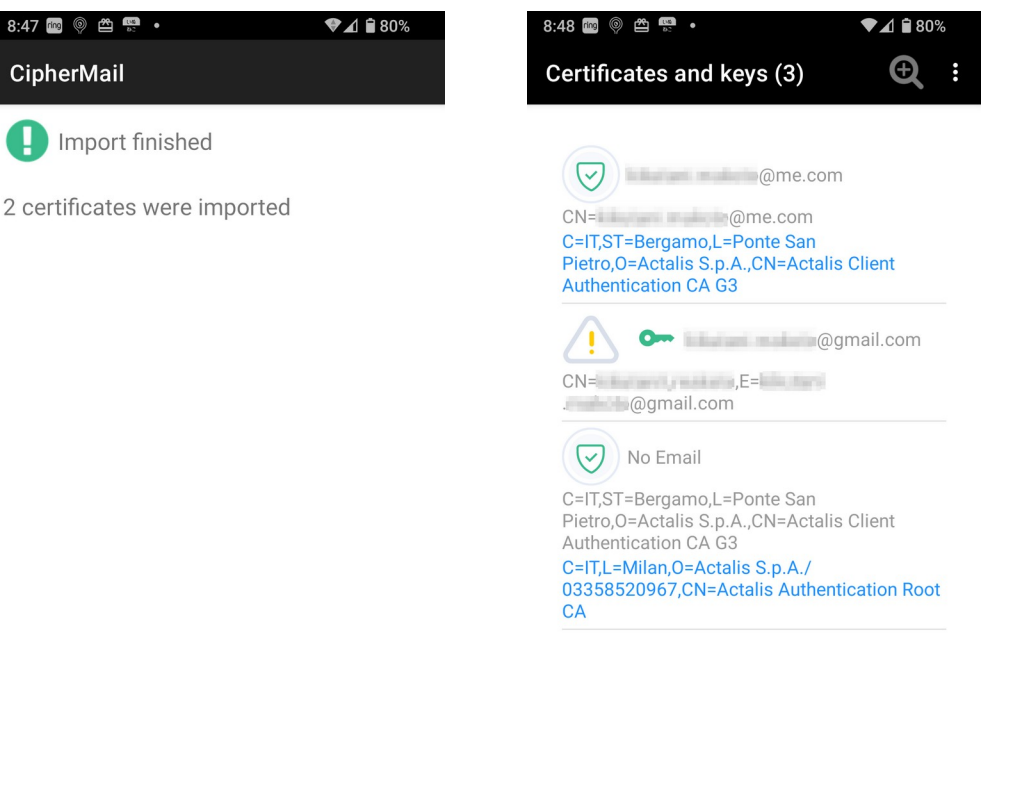

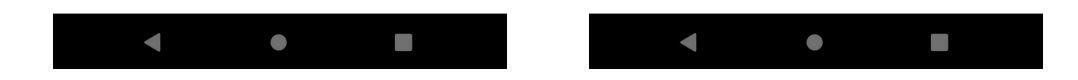

@me.com 側の証明書を持ったので、今度は CipherMail で暗号化したメッセージを送れます。署名だ けのときと同様、パスワードの入力が求められます。

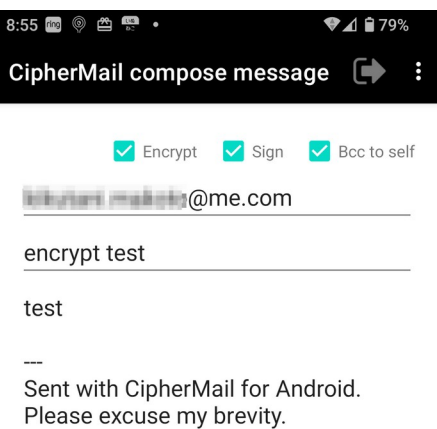

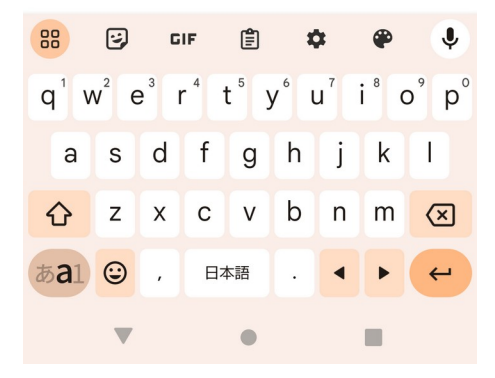

@me.com 側で Thunderbird で読むと以下のように、ちゃんと暗号を復号できて読めます。

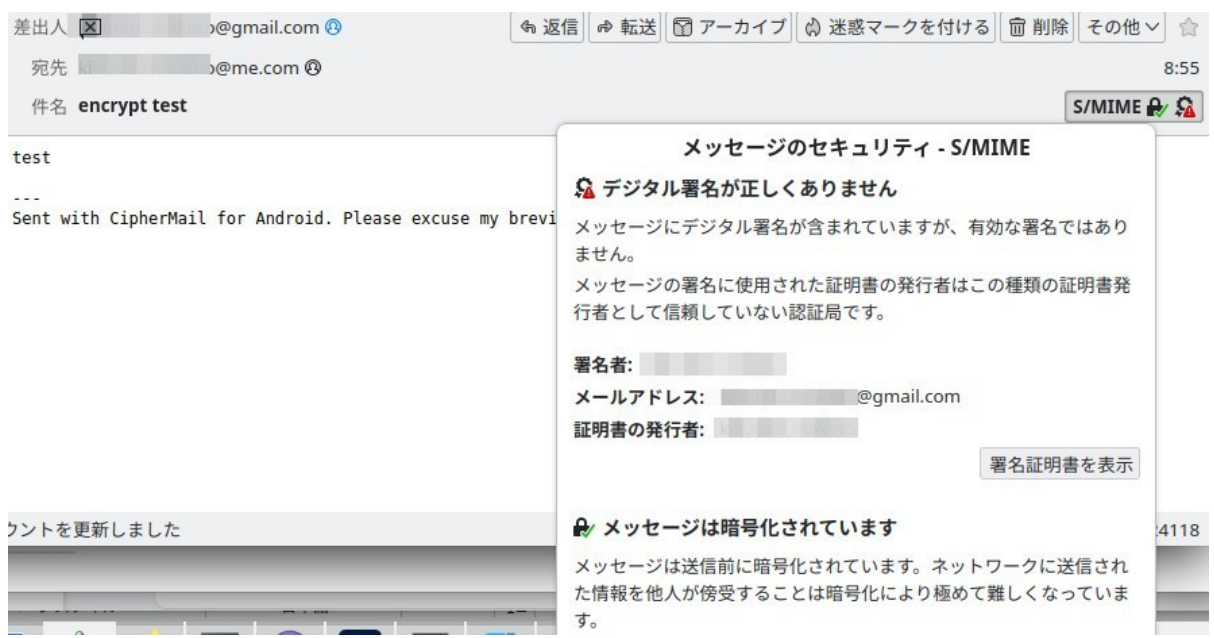

このあと、以下のシナリオをやりたいところですが、

- PC で ba[r@me.com](mailto:foo@me.com) から [foo@gmail.com](mailto:foo@gmail.com) へ暗号化したメッセージを送る
- CipherMail を使ってその暗号化されたメッセージを読む

どうもオレオレ証明書では Thunderbird が自動でインポートしてくれないのか、うまく行かなかった ので、この部分は次の「既存証明書編」でやります。

### **既存証明書編**

Wizard の step 4 でオレオレ証明書を作らず Skip this step を押し、メインメニューから Certificates & Keys を選択し、右上のメニューから Import keys を選択します。

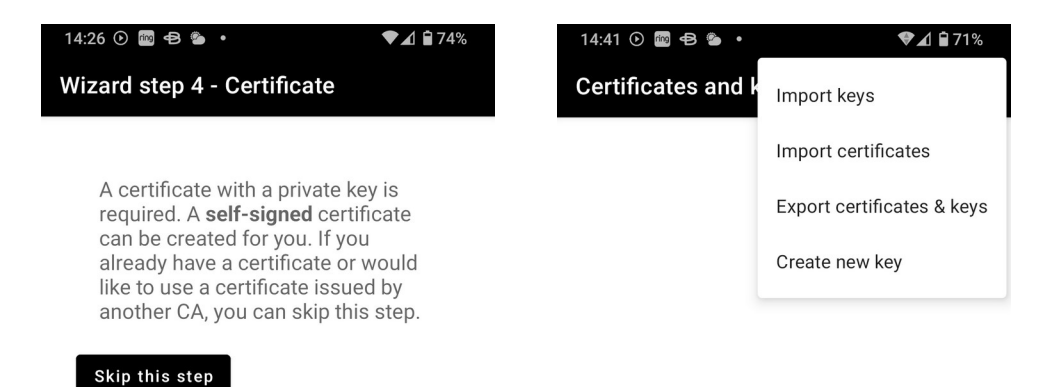

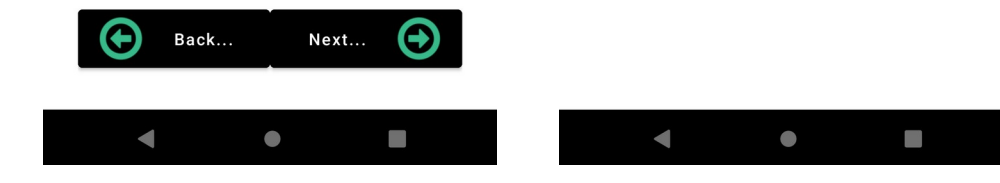

この例では Actalis の証明書をインポートする例を示しますが、

PKCS12 Credential foo@gmail.com.pfx を何らかの方法で Android のダウンロード・フォルダに 持ってきます。Google Drive を経由して持ってくるなどが考えられます。

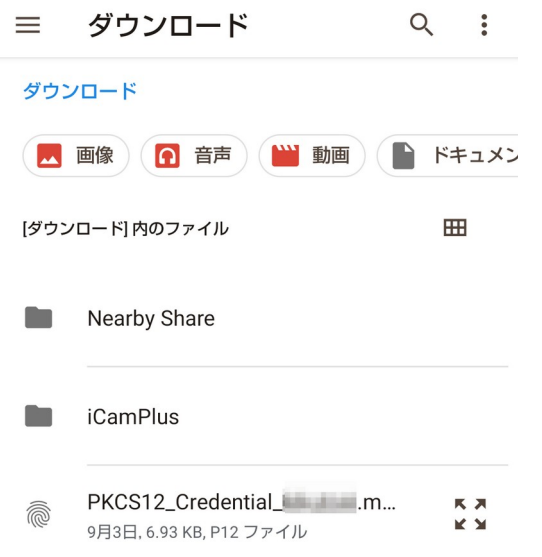

Actalis で証明書を作ったときのパスワードを使ってインポートします。また、証明書を使うときのパ スワードも設定します。

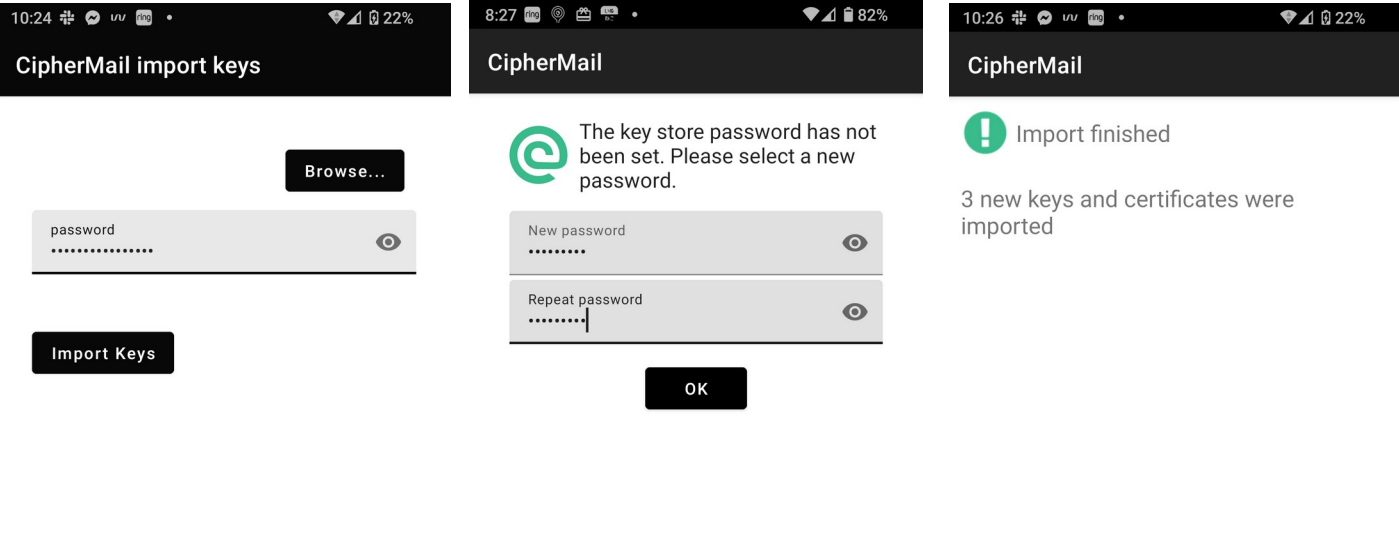

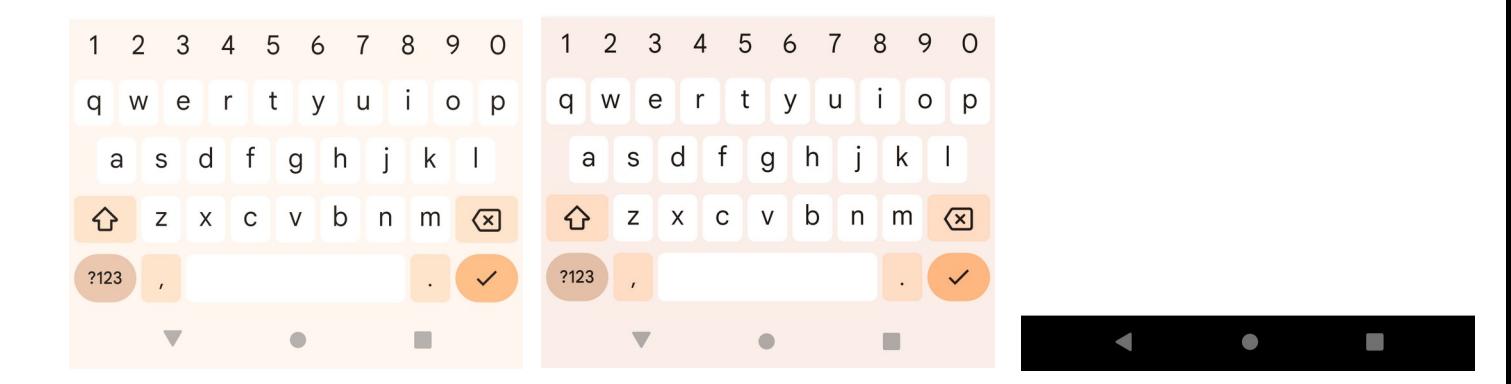

以下のように三つのキーがインポートされていることがわかります。オレオレ証明書のときと違って、 インポートした証明書がどのアカウントのものかを教えてやる必要があります。メインメニューから Settings を選び、さらに Account に行きます。

#### $\blacktriangledown$  4 170%  $\boldsymbol{\oplus}$ Certificates and keys (3)

No Email 4 C=IT,L=Milan,O=Actalis S.p.A./<br>03358520967,CN=Actalis Authentication Root  $C \triangle$ 

**O** @gmail.com q

#### $CN =$ **Example 20** @gmail.com C=IT,ST=Bergamo,L=Ponte San Pietro, O=Actalis S.p.A., CN=Actalis Client<br>Authentication CA G3

4 No Email

C=IT,ST=Bergamo,L=Ponte San Pietro, O=Actalis S.p.A., CN=Actalis Client Authentication CA G3 C=IT,L=Milan,O=Actalis S.p.A./<br> **LET,L=Milan,O=Actalis S.p.A./**<br> **LET,LET,LET,CN=Actalis Authentication Root**  $CA$ 

#### 14:48 + 19 + 3 +  $\blacktriangledown$  4  $\blacksquare$  69% **Settings**

 $\ddot{\cdot}$ 

#### Account

account settings (sender email address, signing certificate...)

#### **SMTP**

network settings for smtp connector...

#### S/MIME

S/MIME settings (digest algorithm, encryption algorithm...)

#### Key store

KeyStore settings (passphrase timeout, change passphrase...)

#### CRL

CRL settings (download timeout, max. size...)

#### **LDAP** servers

Add and edit LDAP servers

#### General

General settings (size warnings...)

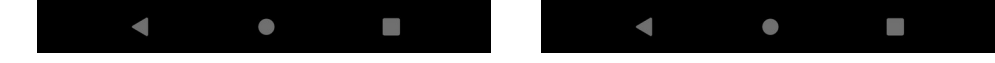

Select signer を押して、@gmail.com の証明書を選びます。

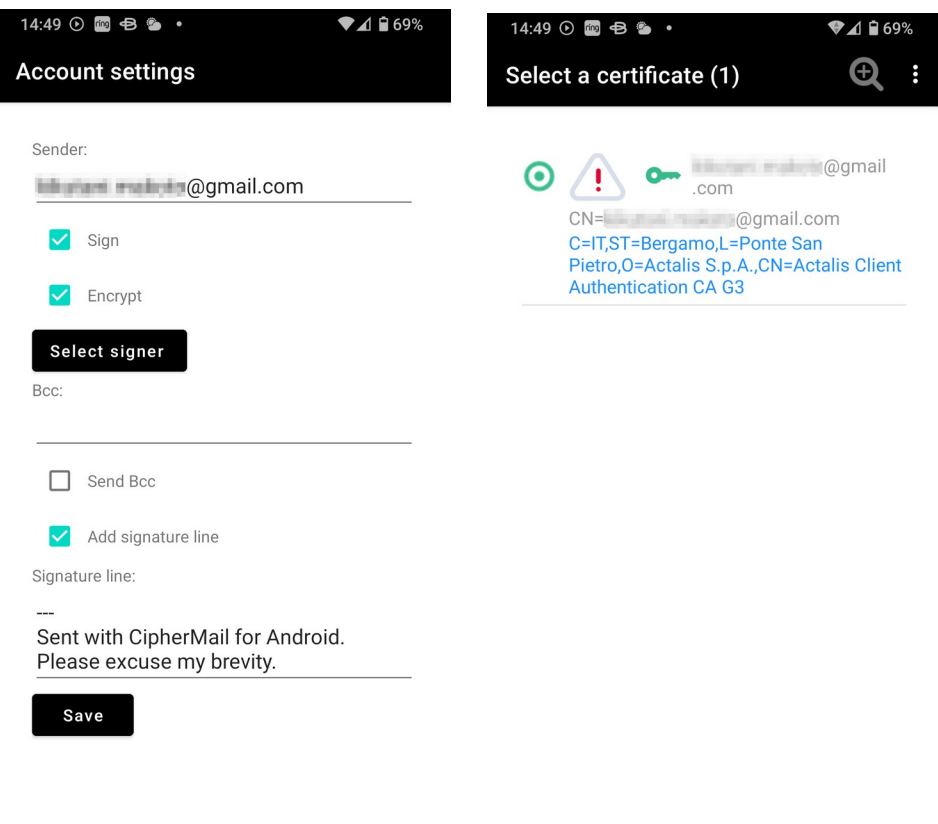

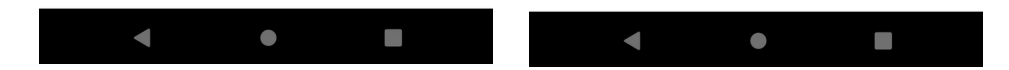

しかし、テストメールを送ろうとしても、アカウントに証明書を紐付けたのに Certificate missing に なってしまいます。証明書の search に進んでもみつかりません。この解決はかなりめんどうです。証 明書を Certificate Trust List というものに加える必要があるのですが、そのためには証明書の thumbprint を知る必要があります。Certificte and keys 画面から 2 番目を選びます。

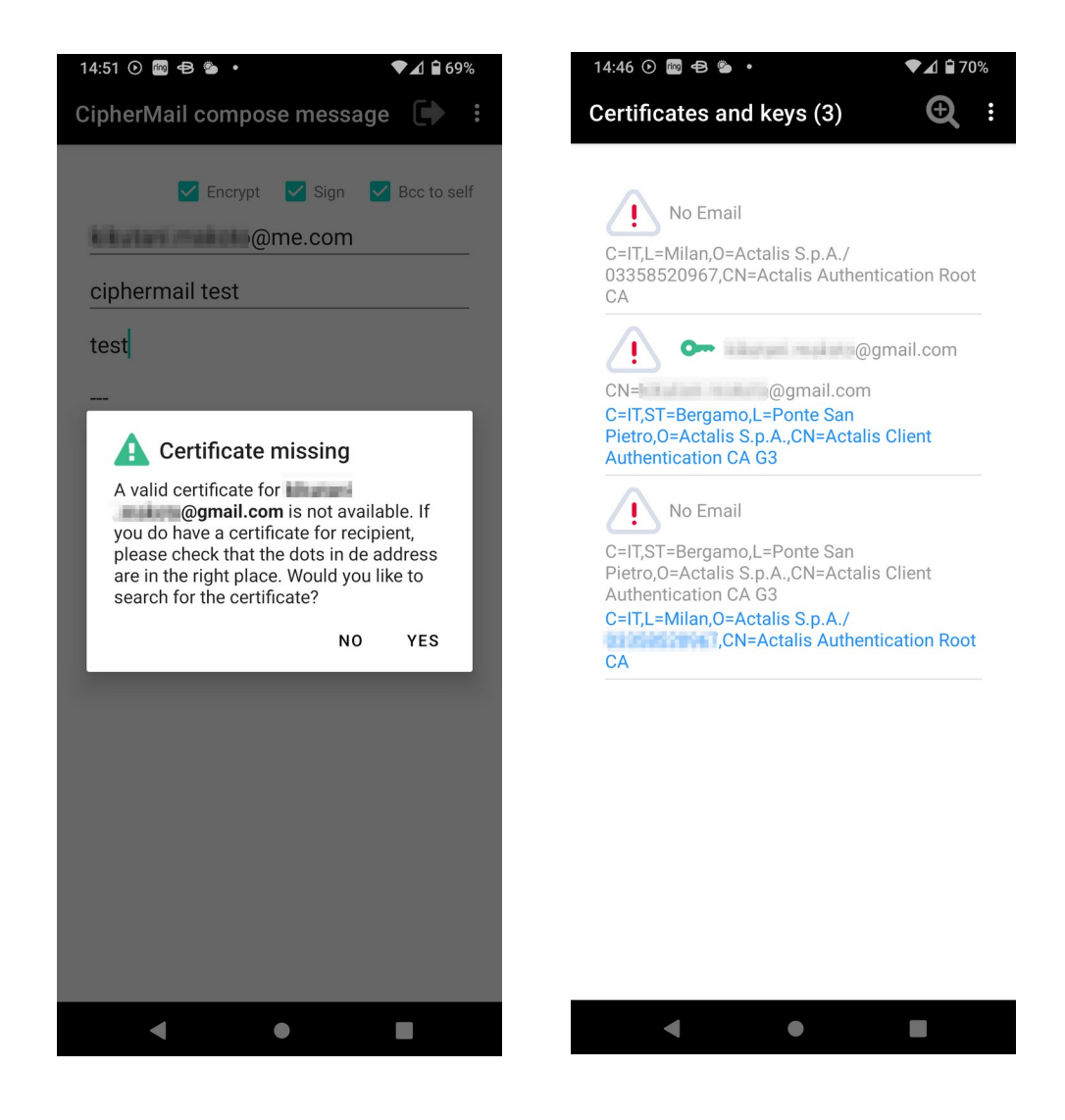

### 右上のメニューから Copy details to clipboard を選択し、適当なところでペーストし、一番下のところ にある Thumbprint の内容をコピーしておきます。

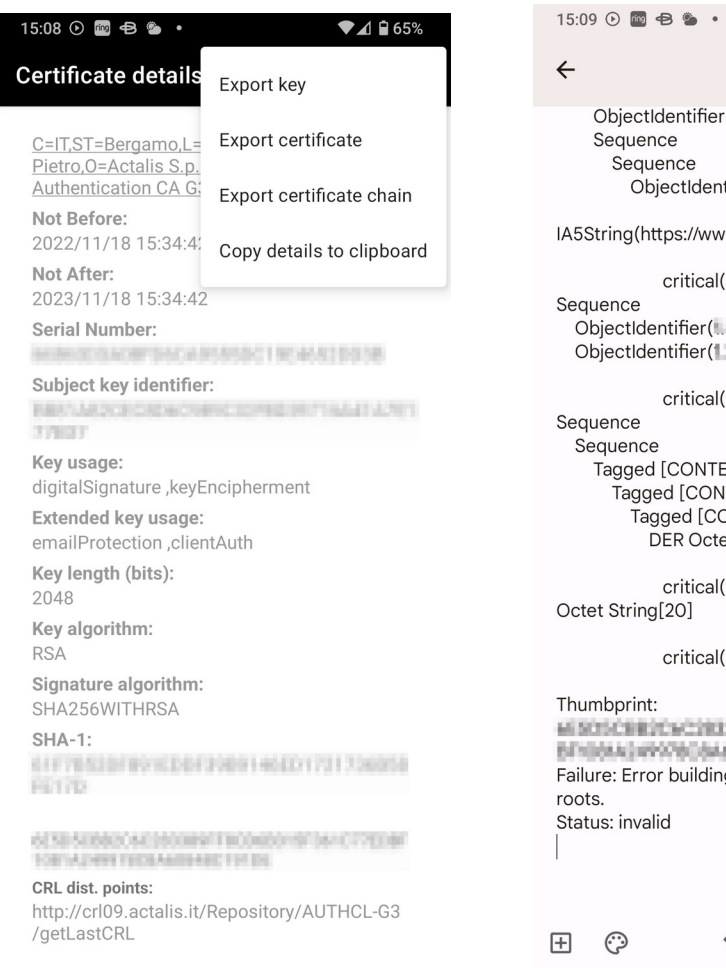

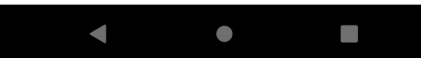

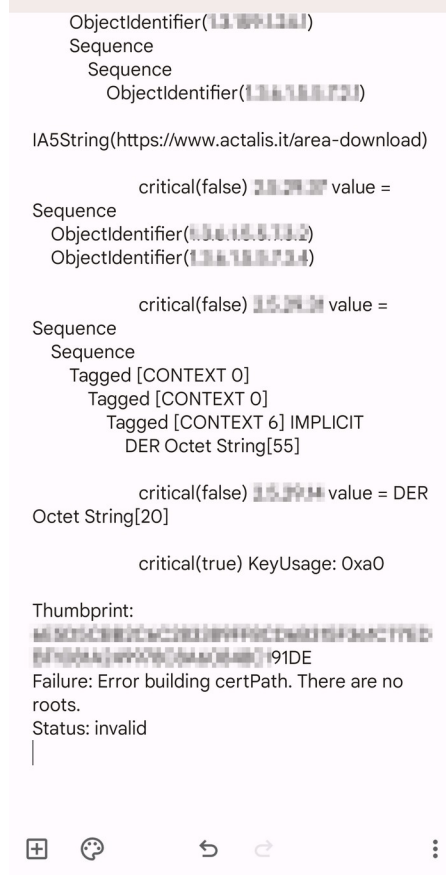

 $\n *A*  $\square$  65%$ 

4 单 国

メインメニューから Certificate Trust List を選び、右上のメニューから Add CTL entry を選びます。 先程コピーしておいた thumbprint をペーストして Add を押します。

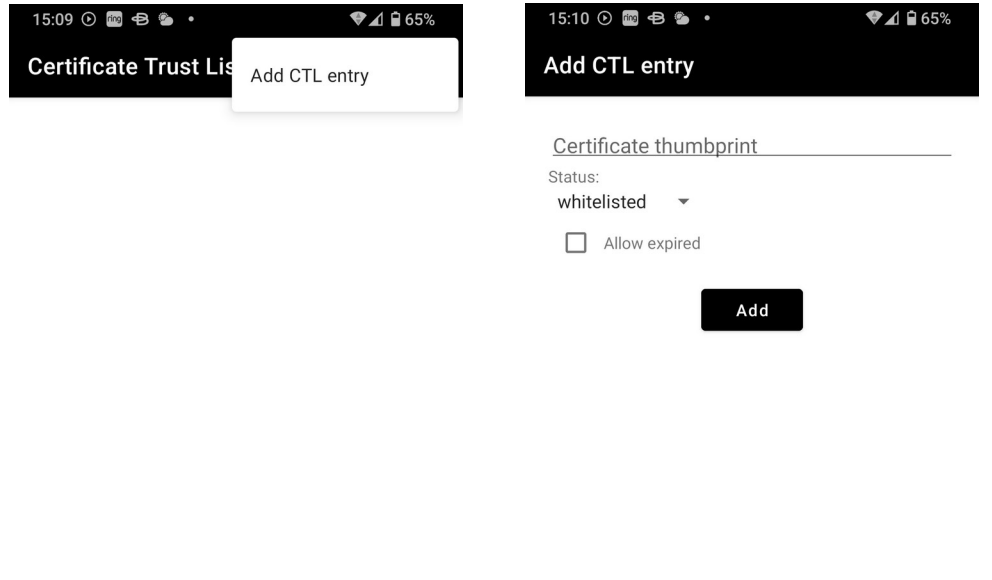

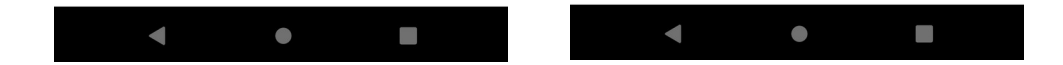

このように whitelisted となって追加されました。あとはオレオレ証明書のときと同様にテストメール を送れます。

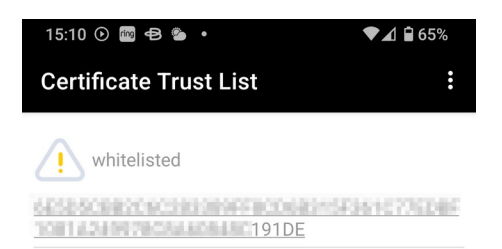

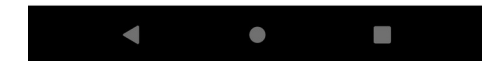

オレオレ証明書のときはできなかった以下をやります。

- PC で ba[r@me.com](mailto:foo@me.com) から [foo@gmail.com](mailto:foo@gmail.com) へ暗号化したメッセージを送る
- CipherMail を使ってその暗号化されたメッセージを読む

BlueMail で暗号化されてきたメッセージを開くと左のように見えます。暗号化されているので本文は BlueMail では読めません。smime.p7m という名の添付ファイルをクリックすると CipherMail が開き、 証明書をインポートしたときに設定したパスワードを入力します。

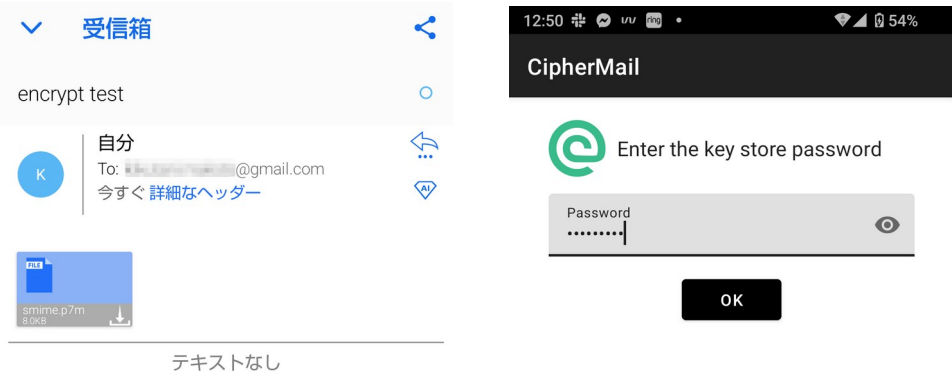

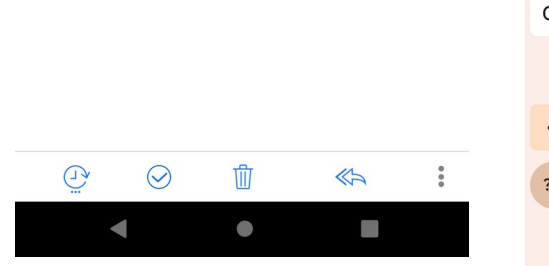

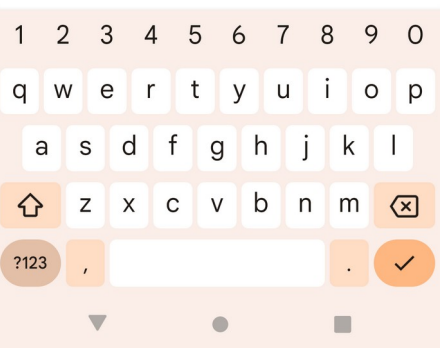

本文が復号され読むことができます。

 $\ddot{\cdot}$ 

### CipherMail view message

AES128, Key size: 128 Signed by: **Communication** Come.com

S/MIME layers ▶

暗号化したメッセージ

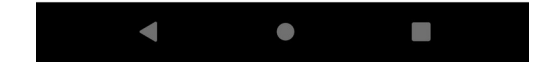